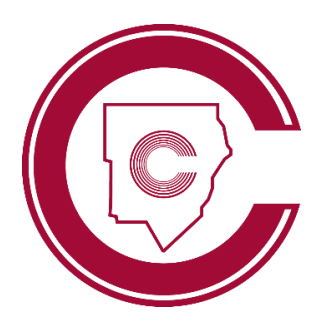

# Apoyo de inicio de sesion para estudiantes

#### **HELLO** ny name

33 G

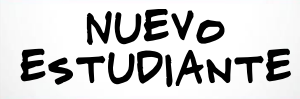

## **¿Iniciando sesión por primera vez?**

- **❶** Inicie sesión en cualquier, computadora de la escuela, con **el nombre del usuario: ID del estudiante y contraseña: happy**
- **❷**Siga las instrucciones para cambiar la contraseña
- **❸**Use esta nueva contraseña para todas las aplicaciones del distrito.

**\*Los nuevos estudiantes deben PRIMERO completar este paso antes de acceder a cualquier otra aplicación de CCSD**

# **Encontrando su CTLS & nombre de usuario de O365**

- **❶** Inicie session en **studentvue.cobbk12.org** *(ver arriba)*
- **❷** A la izquierda haga clic en **Account Login Information** (información de inicio de sesión de la cuenta)
- **❸** Debajo de su foto, haga clic en **Account Login Information** nuevamente.

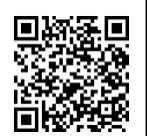

 **\*Escanee para ver video de estos pasos**

# **Iniciando sesión en O365**

**❶** Vaya a ww[w.cobbk12.org](http://www.cobbk12.org/) > LOGIN (iniciar session) > Office 365 Login (inicio de session de Office 365) *(en la escuela, abrir el icono localizado en el escritorio de la computadora)*

#### **❷**Nombre del usuario: **nombre.apellido@students.cobbk12.org**

**❸** Contraseña: **contraseña de inicio de sesión de la computadora de la escuela**

**\*Los nuevos estudiantes establecen la contraseña primero (ver arriba)**

# **StudentVUE**

# **Iniciando sesión en StudentVUE**

- **❶**Inicie session en **studentvue.cobbk12.org**
- **❷Nombre del usuario:** ID# del estudiante
- **❸Contraseña:** Contraseña de inicio de sesión de la computadora de la escuela.

**\*Los nuevos estudiantes primero deben establecer la contraseña (ver a la izquierda) y acceder a StudentVUE en un navegador web antes de poder usar la aplicación móvil.**

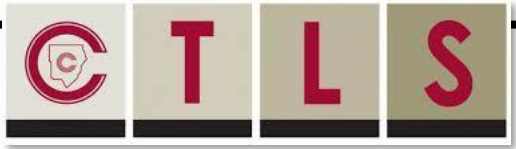

## **Iniciando session en CTLS Aprender**

**❶** Vaya a ww[w.cobbk12.org](http://www.cobbk12.org/) > LOGIN (iniciar session) > CTLS Learn Login (inicio de sesión de CTLS Learn) (*en el campus, abrir el icono localizado en el escritorio de la computadora)*

- **❷ Nombre del usuario:** nombre del usuario de Office365 **(todo en minúsculas)**
- **❸Contraseñas:** Contraseña de Office 365
- **\*Si se le solicita un ID de cliente, utilice gacobb**

# **Acceso a su correo de Outlook CCSD**

- **❶**Inicie session en Office 365 (ver a la izquierda)
- **❷**Haga clic en el icono de correo electrónico de **Outlook**
- **❸**O, descargue y use la aplicación móvil

**\*Los estudiantes pueden enviar correos electrónicos al personal de la escuela, pero No a otros estudiantes; Los correos electrónicos entrantes están Limitados a direcciones aprobadas por el distrito**